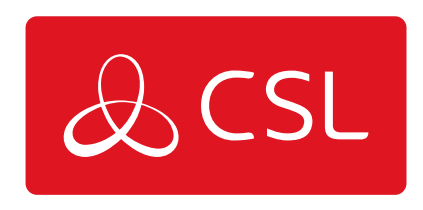

# DIGIAIR PRO 3

## PANEL INTEGRATIONS

CONNECTED . SECURE . LIVE

### **DigiAir Pro 3**

### Panel Integrations

Your device will come pre-configured to connect to the panel using pin triggering. In [My Base](https://www.csl-group.com/uk/my-base-app/) it will show Panel Type  $=$  pins only.

A panel can also be connected using

- Dial Capture (PSTN Modem)
- TTL
- RS232 (including ATS 7090)
- RS485
- Ethernet

To enable any of these connections to a control panel, install the appropriate cabling then go to the [My Base App](https://www.csl-group.com/uk/my-base-app/) and select the correct panel type. See [Panel Integrations](https://www.csl-group.com/uk/installer-zone/online-manuals/digiair-pro-3/step-43---testing-panel-intergrations/) for more information.

Panel guides can be found by

- Clicking the panel type (after selection) via the [My Base App](https://www.csl-group.com/uk/my-base-app/)
- Scanning the QR code below
- Visit the Installer Zone on our website.

#### PIN TRIGGERING

For this operation, the device is triggered by removing or applying zero volts to input terminals 1-8. No external pull-up resistors will be required. This is generally achieved via the digital communicator outputs of a control panel. On receiving an input to the pin terminals, the unit will signal alarm conditions and will generate the relevant messages and forward them via the Gemini Global Platform to the ARC. Installers are advised that the intended use should avoid situations where the rate of trigger exceeds the rate at which messages are received at the ARC receiver.

Control Panel **DigiAir Pro 3** 

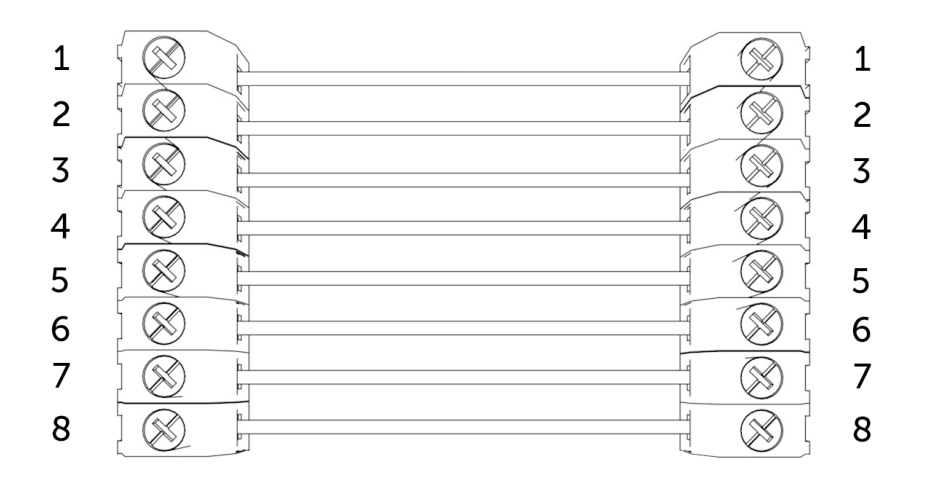

Figure 5 – Example of pin triggering wiring

#### CONFIGURING PIN INPUTS

To self-learn the current panel input status, press button C whilst in quiescent/normal state for 5 seconds. LED 3 will flash red twice once completed.

To change the input from negative removed or applied to positive removed or applied, change the pin bias via My Base under the Hardware menu button and use the A+ terminal instead of RTN.

#### IF YOU CANNOT CHANGE THE PANEL'S POLARITY AND YOU DO NOT HAVE ACCESS TO MY BASE OR THE WEBSITE, PLEASE SPEAK TO OUR TECHNICAL SUPPORT TEAM.

DualCom Pro pin inputs 1, 2, 3, 5 – 8 generate SIA untyped alarms UA/UR8001 to 8012 on standard product configuration e.g.

[#123456|NUA8001|AChannel 1 Alarm] [#123456|NUR8001|AChannel 1 Restore]

DualCom Pro pin 4 Open / Close inputs generate SIA alarm OP and CL OP/CL8004 on standard product configuration e.g.

[#123456|NOP8004|ASystem Set] [#123456|NCL8004|ASystem Unset]

#### CONFIGURING OUTPUTS

Both outputs can be configured as either Normally Open (NO) or Normally Closed (NC), as required. Output 1 is defaulted to indicate a total path fail condition to the control panel. Output 1 can be reconfigured to indicate another path failure type, Output 2 can be configured as a manual trigger. To make any amendments please use the [My Base App](https://www.csl-group.com/uk/my-base-app/).

#### IF THE DEVICE IS POWERED BY A 24V (FIRE PANEL) SUPPLY, THE A+ TERMINAL WILL STILL DELIVER 12V

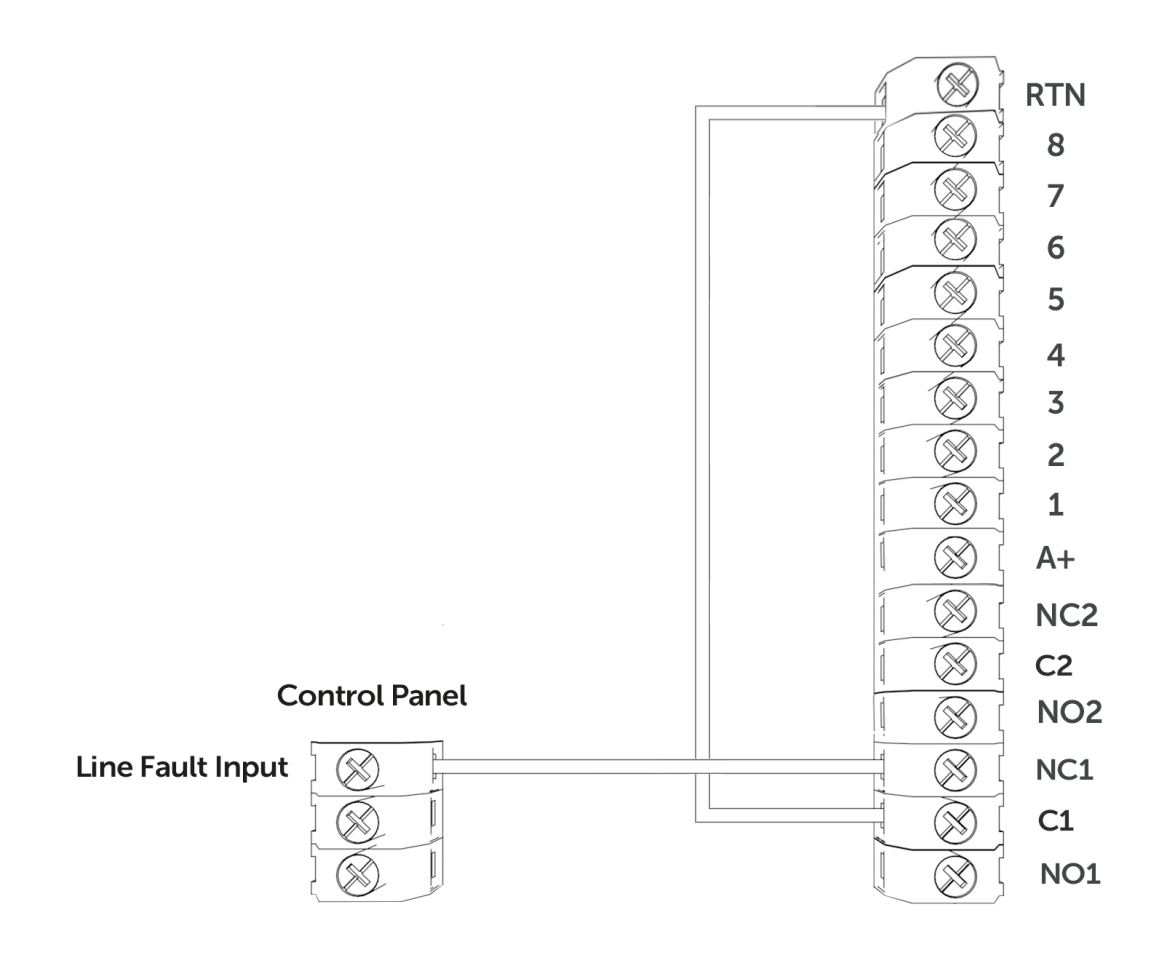

Figure 6 - Example of Fault Output Wiring

#### **PANEL CONNECTIONS**

#### DIAL CAPTURE

DigiAir Pro 3 simulates and replaces the phone line connection to the control panel's Digi-Modem. The control panel's Digi-Modem must use one of the following alarm formats: Fast Format\*, Contact ID or SIA. In the event the control panel needs to send a signal to the ARC, DigiAir Pro 3 will capture the message and forward it, via Gemini, to the ARC. The Digi-Modem must have an ARC telephone number (ie 01)

and account number (i.e. 1234) programmed for Dial Capture to work. If you want to monitor the Dial Capture connection, you will need to connect an output configured as PSTN line fault on your control panel, to one of the DigiAir Pro 3's inputs. That input then needs to be designated as Dial Capture Fail at your ARC.

\*Please confirm compatibility of Fast Format with DigiAir Pro 3 via your ARC.

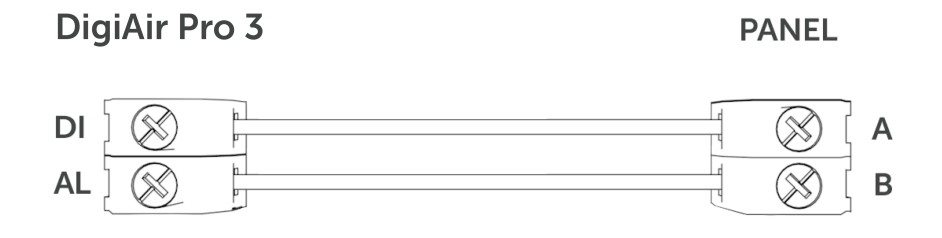

Figure 7 - Dial Capture Wiring

#### DC09 CONNECTIONS

Only the DigiAir Pro 3 LAN can connect to a panel using DC09. The panel and the DigiAir Pro 3 must both be connected to the customers LAN. See the [Generic DC-09](https://www.csl-group.com/uk/guides/dualcom-pro/generic-guides/generic-dc-09-tcp-ip-guide-v10/) [TCP/IP Guide](https://www.csl-group.com/uk/guides/dualcom-pro/generic-guides/generic-dc-09-tcp-ip-guide-v10/) for set up instructions.

#### SERIAL / RS232 / 485 / TTL PANEL CONNECTIONS

As standard, DigiAir Pro 3 is supplied with a serial cable compatible with Honeywell (RS485), Orisec (TTL), Pyronix (RS232), Texecom (TTL) and HKC (TTL) panels. Other types may require an additional cable/plug-in that can be purchased on our Installer Shop. It is possible to use pins and serial cable together, if required.

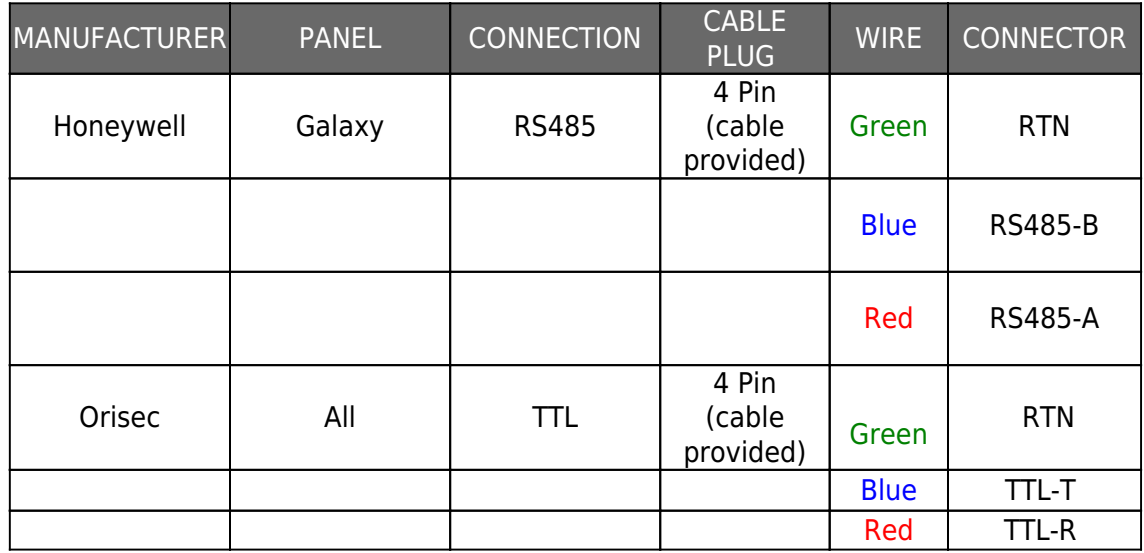

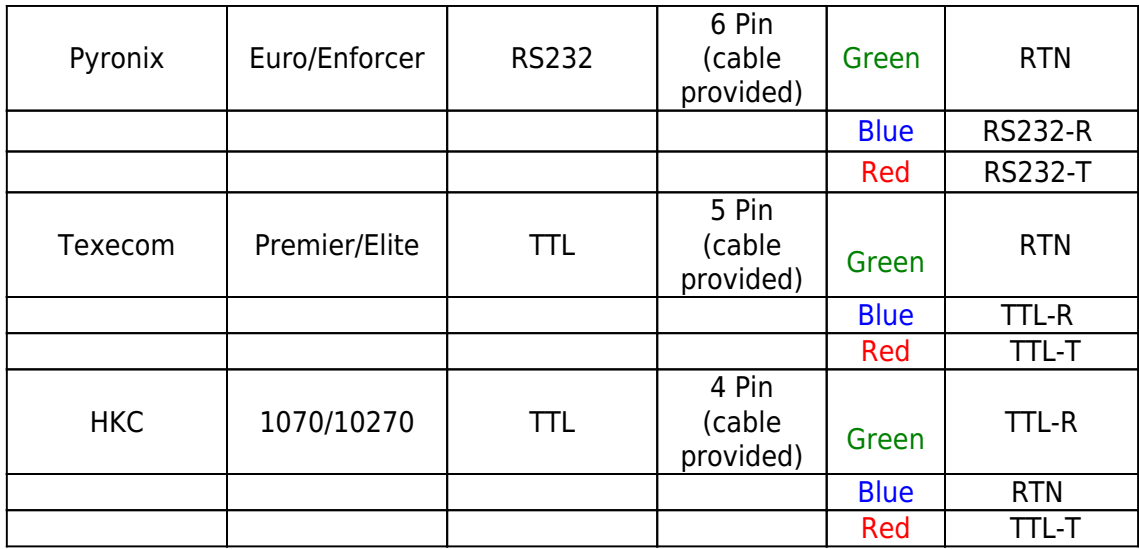

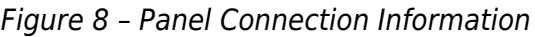

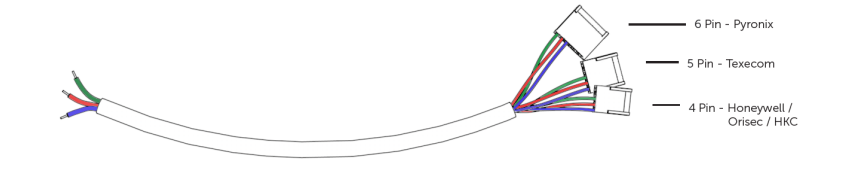

Figure 9 – Serial Cable (RS232/485/TTL)

#### YOU MUST POWER DOWN THE CONTROL PANEL AND DUALCOM DIGIAIR PRO 3 BEFORE CONNECTING THE SERIAL LEAD, TO AVOID DAMAGE.

For RISCO, Eaton, UTC and other panels, please purchase the relevant cable from CSL Live. For other connections or further instructions on Control Panel programming, panel guides can be found by clicking the panel type (after selection) via the [My Base App](https://www.csl-group.com/uk/my-base-app/), by clicking the link below or visiting [the Installer Zone](https://www.csl-group.com/uk/installer-zone/) of [our](https://www.csl-group.com/uk/) [website](https://www.csl-group.com/uk/).

[CLICK HERE TO FIND YOUR PANEL](https://www.csl-group.com/uk/guides/dualcom-pro/)